## ระบบการชมการถ่ายทอดสด (Streaming) และรับชมย้อนหลัง (Recording)

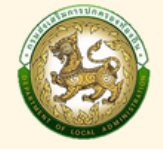

ระบบประชุมทางไกลผ่านเครือข่ายอินเทอร์เน็ต (WEB CONFERENCE) กรมส่งเสริมการปกครองท้องถิ่น

การรับชมการถ่ายทอดสดการประชุม (Streaming)

- การเข้าข้สู่รสู่ ะบบ Streaming & Rocording
	- 1. เปิดเว็บเบราว์เซอร์ ในแถบที่อยู่ URL ให้พิมพ์ https://stream.dla.go.th/
	- 2. กรอก Username และ Password เดียวกัน กับอีเมล @dla.go.th ของหน่วยงาน

රී

รับชมย้อนหลัง

<mark>3. คลิกที่ปุ่ม</mark>ปุ่มปัจจั<sup>กสุดขน</sup>างปร

**The Second State** 

 $\overline{\mathcal{C}}$ 

N HITANI

JË

- ี่ 4. คลิกปุ่ม " พระ <mark>แพื่อรับชมการถ่ายทอดสดการประชุม</mark>
- ้5. คลิก "รายชื่อห้องประชุม" เพื่อเลือกห้องประชุมที่จะรับชม

d Recording System

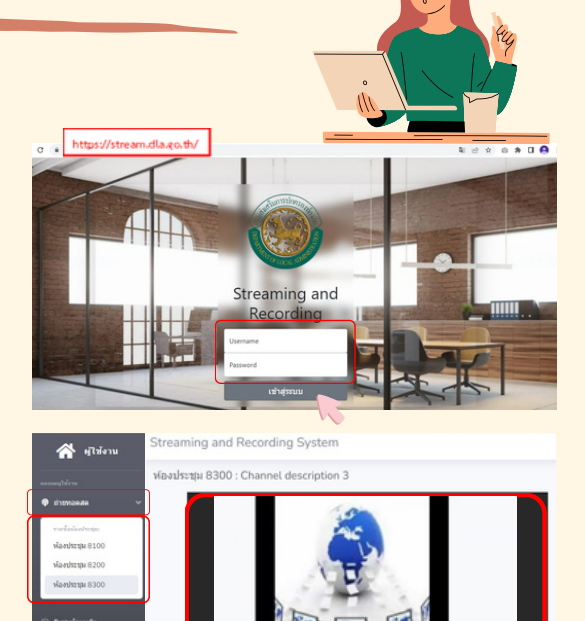

الم عند

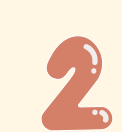

## การรับชมบันทึกการถ่ายทอดสด ย้อย้ นหลัง (Recording)

## วิดีโอแบบไม่เข้ารหัส (Public Video)

- <mark>1. คลิกที่เมนู</mark> อ <del>รับชมอั</del>ลนหลัง
- 2. คลิกที่เมนู Drop down list ในแถบ <u>"หมวดหมู่วิดีโอ"</u> ้าพื่อค้นหาวิดีโอที่ต้องการรับชมตามหมวดหม่ หรือสามารถพิมพ์ชื่อที่ช่องค้นหาเพื่อรับชมวิดีโอได้
- ้3. คลิกที่ชื่อวิดีโอที่ต้องการรับชม
- วิดีโอแบบเข้ารหัส (Private video)
- ี่ 4. คลิกที่ชื่อวิดีโอที่ต้องการรับชม ผู้ใช้งานต้องกรอกรหัสผ่านเพื่อเข้ารับชม

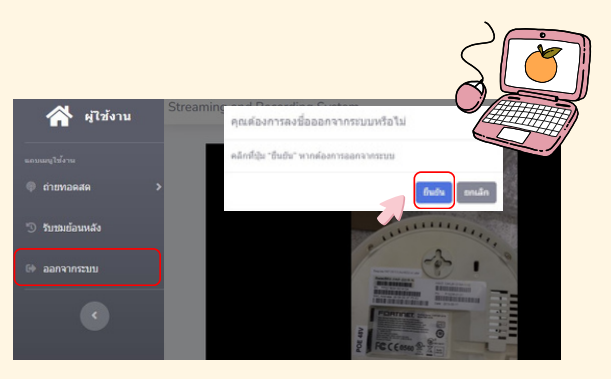

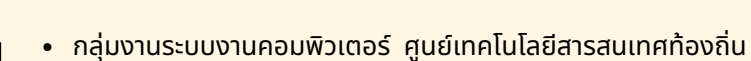

โทร. 0-2241-9000 ต่อ 1112, 1116

ี่ 1. คลิกที่เมนู <sup>เพื่อลง</sup>ชื่อของชื่อออกจากระบบ ี่ 2. คลิกที่ปุ่ม <sup>มีมัก</sup> เพื่อยืนยันการออกจากระบบ

Streaming and Recording System

การลงชื่อชื่ออกจากระบบ